# S WELCOME!

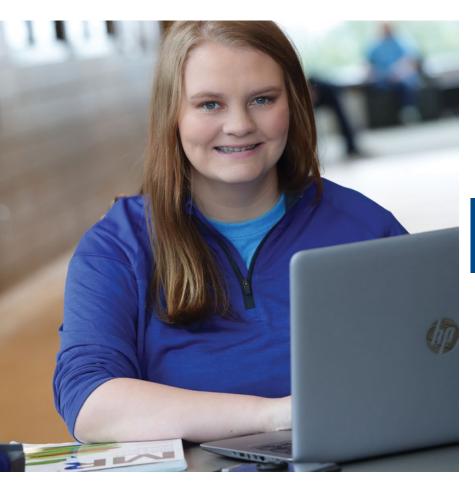

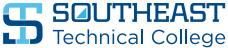

**SOUTHEASTTECH.EDU** 

Thank you for choosing Southeast Technical College to get a jumpstart on your college education!

We know it takes more than classroom experiences and training to work on your degree. It takes the support of family, friends, instructors and many others.

Your success at Southeast Tech is important to us! We are here to support you in whatever ways we can.

Anna Fischer, Pre-College Program Advisor

605-367-5467

anna.fischer@southeasttech.edu

Mickelson Center - #1 on campus map

### **BOOKSTORE**

**BUSINESS OFFICE** 

**CAMPUS MAP** 

DUAL CREDIT DATES
AND REMINDERS

DUAL CREDIT STUDENT CHECKLIST

I.T. SUPPORT & CAMPUS LAPTOPS

RELEASE OF INFORMATION REGISTRAR'S OFFICE

SOUTHEAST TECH DEGREES AND DIPLOMAS

# 5 DUAL CREDIT STUDENT CHECKLIST

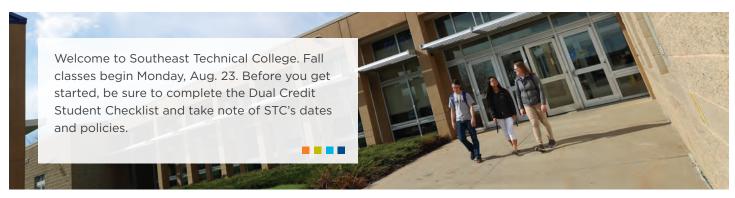

## **DUAL CREDIT STUDENT CHECKLIST**

Instructions to complete each step can be found in the following pages of this Dual Credit Quick Start Guide.

1 Log in to myTech.

Follow the instructions on the I.T. Support and Campus Laptops sheet to log in to Southeast Tech's student portal, myTech, as well as your campus email.

2 Pay Tuition and Fees

Tuition and fees are due Tuesday, Aug. 31, 2021. You may view an itemized list of your student account on the student tab of myTech.

3 Validate your Enrollment

Log in to myTech to validate your fall enrollment. Validation begins Aug. 9. If you plan to take your dual credit course as a registered student, mark "Yes" for attending Southeast Tech.

SOUTHEAST
Technical College

4 Order Books and Supplies

Order your course books and supplies from the Southeast Tech Bookstore. The Bookstore is located in the lower level of the Mickelson Center and open during regular business hours. Books may also be ordered online at southeasttech.edu/bookstore.

**5** Download VM Ware

Download and install VMWare. Instructions can be found on the I.T. Support and Campus Laptops sheet. The technology coordinator at your high school may be able to assist you. If SSS 098 is on your class schedule, be sure to complete it.

Anna Fischer, Pre-College Program Advisor

605-367-5467

anna.fischer@southeasttech.edu

Mickelson Center - #1 on campus map

# **5** BOOKSTORE AND UNIFORMS

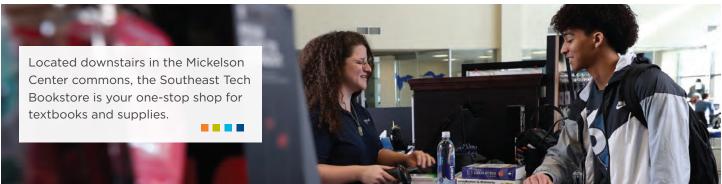

 Textbooks may be purchased in-store with our Contactless Counter Service process. We will look up your schedule and select the books you need. Just bring a valid ID!

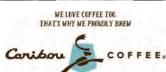

- Textbooks may also be purchased online at southeasttech.edu/bookstore for delivery or in-store pick up options.
- · We offer new and used textbooks along with eBooks, publisher rental books and book/access code bundles.
- We offer textbook buyback daily in-store and online for up to 50% of the purchase price.
- **Supplies and Course Materials** required for Nursing, Veterinary Technician, Dental Assisting and all other Healthcare programs are available in-store and online.
  - General supplies, electronics and specialty products for programs like Land Surveying and Engineering are also available.
- **Tool Sets** for industrial technology programs are available in-store and online (only in-store pick up is available for tool orders).
  - Construction Management, Electrician, Horticulture, HVAC, Plumbing and Welding have required tool sets.
  - Need tools for your career in a Transportation program? We partner with the Snap-On Student Excellence Program. Ask your instructor for details.
- **Southeast Tech Gear** is fun, and we have logo items available in-store including clothing, face masks, drinkware and more. Our website has more than 3,000 products available!
- **C-Store** offers on-the-go options for snacks and drinks.

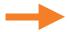

### UNIFORMS

- Uniforms for Early Childhood, Law Enforcement, Paramedic Science, Pharmacy Technician and Transportation programs must be purchased online at southeasttech.edu/bookstore.
  - Uniforms for these programs will be delivered free of charge.
  - We carry size samples in-store for visual sizing only.
  - Returns/Exchanges are available with a convenient drop-off process in-store.
- Uniforms for all Healthcare Programs (except Paramedic Science and Pharmacy Technician) and Veterinary Technician must be purchased at Sparkle Uniforms.
  - Sparkle Uniforms is located at 2133 South Minnesota Avenue in Sioux Falls.
  - Their website is www.sparkleuniform.com.
  - Their telephone number is 605-332-4749.

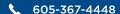

bookstore@southeasttech.edu

southeasttech.edu/bookstore

Mickelson Center - #1 on Campus Map

Monday-Thursday 7:30 a.m.-4:30 p.m.\*
 Friday 7:30 a.m.-4 p.m.\*

\*Hours of operation may be adjusted when school is not in session and for special campus events.

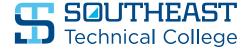

## SOUTHEAST TECH DEGREES AND DIPLOMAS

You have taken the first step by enrolling in Dual Credit courses. Apply your Dual Credit credits to continue your education at Southeast Technical College in one of our diploma or associate degree programs!

### **AGRICULTURE**

Veterinary Technician

### **BUSINESS**

- Accounting
- Business Administration
- Business Administration: Agribusiness
- Bookkeeping\*
- Entrepreneurship
- Marketing
- Office Assistant\*

### CONSTRUCTION

Construction Management Technology

### **ENGINGEERING TECHNOLOGY**

- · Architectural Engineering Technology
- · Civil Engineering Technology
- Land Surveying Science Technology
- Mechanical Engineering Technology

### **HEALTHCARE**

- Dental Assisting\*
- Healthcare Leadership
- Invasive Cardiovascular Technology
- Medical Assistant
- Medical Coding: Professional & Facility
- Medical Coding: Professional Services\*
- Nursing:

Licensed Practical Nursing\*

Registered Nurse

- · Paramedic Science
- Pharmacy Technician\*
- Sonography:

Cardiac Sonography

Diagnostic Medical Sonography

Vascular Sonography

Surgical Technology

### **HORTICULTURE**

- Horticulture Technology
- Sports Turf Management

### **HUMAN SERVICES**

- Early Childhood Specialist
- Law Enforcement Science

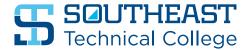

### INDUSTRIAL TECHNOLOGY

- Electrician
- HVAC/R Technology
- Plumbing and Mechanical Systems Technology\*
- Residential Heating and Air Conditioning Technology\*
- Weldina\*

### INFORMATION TECHNOLOGY

- Computer Programming
- Computer Technician\*
- Information Technology Security
- Network Administrator
- Software Support Specialist\*
- System Administrator

### **MECHATRONICS**

Mechatronics Technology

### MEDIA COMMUNICATIONS

- Digital Media Production Technology
- Media Design Technology

### TRANSPORTATION TECHNOLOGY

- Automotive Technology
- Collision Repair and Refinish Technology
- Diesel Technology
- Diesel Technology: Agriculture/Construction

### **TECHNICAL STUDIES**

Technical Studies

### **TELECONSTRUCTION**

Teleconstruction\*

<sup>\*</sup>Diploma \*\*AAS Degree or Diploma

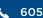

605-367-6040

admissions@southeasttech.edu

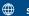

southeasttech.edu/apply

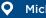

Mickelson Center - #1 on Campus Map

**⊘** Monday

7:30 a.m.-5 p.m.\* 7:30 a.m.-6 p.m.\*

Tuesday Wednesday & Thursday

7:30 a.m.-5 p.m.\*

**Friday** 

7:30 a.m.-4 p.m.\*

Saturday & Sunday

Closed

\*Hours of operation may be adjusted when school is not in session and for special campus events.

# **S** CAMPUS MAP

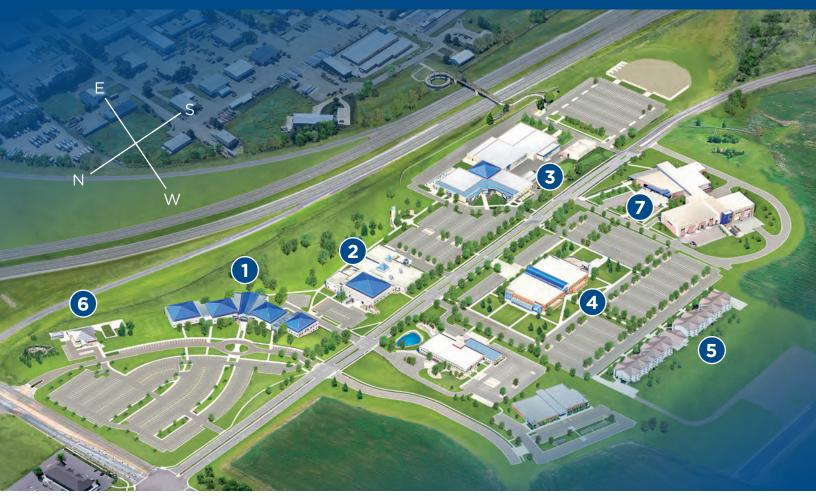

- 1 MICKELSON CENTER 2320 N CAREER AVE
- **SULLIVAN HEALTH SCIENCE CENTER** 2300 N CAREER AVE
- 3 ED WOOD CENTER 2000 N CAREER AVE
- 4 SOUTHEAST TECHNOLOGY CENTER
  2205 N CAREER AVE

- STUDENT APARTMENTS

  ANDERA HALL 2209 N CAREER AVE
  NICOLAY HALL 2221 N CAREER AVE
- 6 SCARBROUGH CHILDCARE CENTER 2304 N LACKEY PLACE
- 7 THE HUB 2001 N CAREER AVE

# S RELEASE OF INFORMATION AND REGISTRAR'S OFFICE

Students have the option to provide their parents, spouses, employers or third-party payers the ability to view their student information online. This information may include the following: financial records, including Financial Aid awards; student academic records, including grades; and student housing information if the student resides on campus. southeasttech.com/registrar

## **HOW TO PROVIDE PERMISSION**

- Log in to your myTech account at my.southeasttech.edu.
- 2. Click on the "Student" tab.
- 3. Click on "Academic Information" on the left-hand side of the screen, and then click "Release of Information Permissions."
- 4. Provide the name and relationship of the person receiving permissions (you must provide an email address for this person).
- 5. Choose the information this person may view.
- 6. If granting permission for more than one person, you will need to submit a separate form for each person.

### **AFTER SUBMITTING**

Once the form is received and processed, the person the student has given permission to will receive an email with a username, a password and a link with instructions for accessing the student's record.

The student may revoke the right of previously granted permissions for people at any time by completing a "Revoke Release of Information Permissions" form, located on myTech. Find it by clicking on the "Student" tab, "Academic Information" and then "Release of Information Permissions."

Note: All student holds will be visible.

### STUDENT SELF-SERVICE

You can get up-to-date information on your enrollment and student loans online with Student Self-Service. Self-Service verifications are available for students with a valid social security number.

### WHAT CAN YOU DO?

- 1. Print enrollment verification certificates for health insurers and other organizations.
- 2. Find out when deferment notices were sent to your student lenders or the Department of Education.
- 3. View your enrollment history.
- 4. View the proofs of enrollment sent on your behalf to student service providers.
- 5. Get a list of your student loan holders.

### **HOW TO ACCESS**

- 1. Log in to your myTech account.
- 2. Click on the "Student" tab.
- 3. Click on "Academic Information" on the left-hand side of your screen.
- 4. Click on "Enrollment Verification" on the left-hand side of your screen.
- 5. Select and print the letter or save the letter as a PDF file and email it.

### STUDENT SURVEY

Before you start the semester, please complete a short online survey. The Student Survey will ask you various questions that are required for Southeast Tech's state and federal reports.

- 1. Log into myTech.
- 2. Click on the "Student" tab.
- 3. Click on "Information for Students."
- 4. Click on "Student Information."
- 5. When you have completed the survey, make sure to click "Submit."

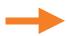

### **REGISTRAR'S OFFICE**

The Registrar's Office is responsible for the maintenance of all academic records, student eligibility for honor rolls, administering probation and retention policies and verification of the completion of degree requirements for graduation.

### **CHECK YOUR CLASS SCHEDULE**

Before attending your first class each semester, be sure to check your class schedule on myTech for the time and location.

### HERE IS WHAT YOU NEED TO DO:

- 1. Log into myTech.
- 2. Click on the "Student" tab at the top of the page.
- 3. On the left side of the screen, click on "Academic Information."
- 4. On the left side of the screen, click on "Student Schedule and Degree Audit."
- 5. On the right side of the screen click "View Details" next to your course schedule.
- 6. Make sure the correct semester is selected from the dropdown box and then click "Printer Friendly Option."
- 7. You will need a copy of your class schedule in order to get your books from the Southeast Tech Bookstore.

### **VALIDATION**

All students are required to validate their registration. Validation is completed on myTech. When Validation opens, typically the week before the semester begins, students will receive a message in their Southeast Tech email account with the link to Validation. A ribbon at the top of the myTech page will also direct students to the Validation site. Students must Validate by the end of the first week of each semester.

The Validation process provides students the chance to update their address and phone number and confirm their Social Security Number for tax purposes. The policies regarding refunds and the student responsibility to pay are included in Validation. In addition, students may provide their hometown newspaper information. The Marketing and Communications Office sends President's Honor Roll and awards information to students' hometown newspapers.

Students failing to validate their registration may be terminated from classes at Southeast Tech and have their Financial Aid canceled.

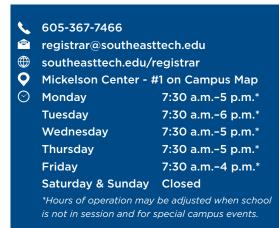

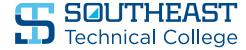

# 5 DUAL CREDIT DATES AND REMINDERS

## **ACADEMIC CALENDAR**

Please take note of these dates!

Dec. 13-Jan. 9 Winter Break - No Classes

Spring Classes Begin

### **FALL 2021**

| Aug. 23    | Fall Classes Begin                                |
|------------|---------------------------------------------------|
| Aug. 27    | Last Day to Add Fall Semester Courses*            |
| Aug. 31    | Tuition and Fees Due                              |
| Sept. 6    | Labor Day - No Classes/Campus Closed              |
| Oct. 1     | Last Day to Withdraw from First 8-Week Courses**  |
| Oct. 11    | Native American Day - No Classes/Campus Closed    |
| Oct. 15    | First 8-Week Courses End                          |
| Oct. 18    | Second 8-Week Courses Begin                       |
| Nov. 11    | Veterans Day - No Classes/Campus Closed           |
| Nov. 12    | Last Day to Withdraw from August Start Courses**  |
| Nov. 24    | Last Day to Withdraw from Second 8-Week Courses** |
| Nov. 25-26 | Thanksgiving Break - No Classes/Campus Closed     |
| Dec. 10    | End of Fall Semester                              |

## **SPRING 2022**

Jan. 10

| Jan. 14    | Last Day to Add Spring Classes*                        |
|------------|--------------------------------------------------------|
| Jan. 17    | Martin Luther King, Jr. Day - No Classes/Campus Closed |
| Jan. 18    | Spring Semester Tuition and Fees Due                   |
| Feb. 18    | Last Day to Withdraw from First 8-Week Courses**       |
| Feb. 21    | President's Day - No Classes/Campus Open               |
| March 4    | First 8-Week Courses End                               |
| March 7-11 | Spring Break - No Classes/Campus Open                  |
| March 14   | Second 8-Week Courses Begin                            |
| March 17   | Registration for Fall 2022 Classes Begin               |
| April 8    | Last Day to Withdraw from January Start Courses**      |
| April 15   | Easter Holiday - No Classes/Campus Closed              |
| April 22   | Last Day to Withdraw from Second 8-Week Courses**      |
| May 6      | End of Spring Semester                                 |

\*Add-Students may add a course to their schedule during the first week of the fall and spring semesters.

Drop Dates and Refund Eligibility adhere to Southeast Tech's Refund Policy.

\*\*Withdraw-Students may withdraw from a course and receive a grade of "W" until the last four weeks of the semester (last two weeks for courses running 8 weeks), without affecting their grade point average.

### **ACCESS STUDENT SUPPORT SERVICES**

### **ACCESSIBILITY AND 504 SERVICES**

### Nadine Gjerde

605-367-5727

access@southeasttech.edu

southeasttech.edu/accessibility

Mickelson Center - #1 on Campus Map - Room 122

## **TUTORING CENTER**

Tammy Kerfeld

605-367-5691

tutor@southeasttech.edu

southeasttech.edu/tutor

Mickelson Center - #1 on Campus Map - Room 121

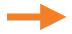

## **GPA STATUS**

Please remember that the grades you receive in Dual Credit courses directly affect your academic status as a college student. This means that the grades you receive in your college courses contribute to your college GPA, which is the GPA that you will start with when you enter college full-time.

## **ADD/DROP COURSES**

Occasionally, students wish to change classes or discontinue a course. The first five days of the Fall and Spring semesters mark the semester add period.

If a student chooses to drop a course, they must complete a drop form and submit it to the Registrar's Office as soon as possible. Drop dates and refund eligibility adhere to Southeast Tech's refund policy.

Students who discontinue a course without following official procedures may receive a grade of "F." No withdrawal will be permitted during the last four weeks of the semester (two weeks in summer).

For more detailed information, see the Registration section of the academic catalog.

The Dual Credit Drop Form is located at **southeasttech.edu/dualcredit** at the bottom of the page in the FAQ section.

## **ACADEMIC REQUIREMENTS**

At Southeast Tech, students who receive below a 2.0 GPA or don't complete 67% of their college coursework in a semester go on Academic Warning. Then, students have one semester to raise their cumulative GPA to at least a 2.0 as well as complete 67% of their coursework to be removed from Academic Warning. Students who do not meet this requirement go on Academic Suspension, which results in the loss of their Financial Aid.

If a student receives a failing grade in any course or withdraws from a course after the deadline and does not receive credit for the course, the student may no longer participate in the South Dakota Dual Credit program. The Board of Technical Education may reinstate a student who is prohibited from participating in the Dual Credit program if the student demonstrates good cause for failing a course or withdrawing from a course. If at the student's expense, a student retakes and passes a course that the student withdrew from or failed, that will also be considered.

Each college is different, so be sure to research what the academic requirements are for the college you are interested in attending after high school.

### **GRADE CHECKS**

Periodic grade checks will be sent to high school Dual Credit contacts throughout the semester. Upon completion, a final transcript will be sent to high schools so they may record students' grades on their high school transcripts.

Anna Fischer, Pre-College Program Advisor

605-367-5467

Anna.Fischer@southeasttech.edu

Mickelson Center - #1 on campus map

## **5.1.T. SUPPORT AND CAMPUS LAPTOPS**

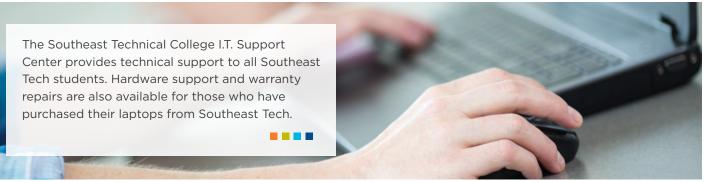

### CAMPUS LAPTOPS

Southeast Tech prides itself in using the most innovative technology. That's why we offer high quality, business-class laptops and industry-standard software. Learn more at laptop.southeasttech.edu.

### LOG IN TO MYTECH

- 1. Go to my.southeasttech.edu.
- 2. Enter your username and password.
- 3. Login tips and password reset options are available by clicking the "Forgot Password" link.

### SAMPLE MYTECH LOGIN

**USERNAME:** firstname.lastname

PASSWORD: (EX: ab1234)

Use the following format: (First Initial of Your First Name) + (First Initial of Your Last Name) + (Last Four of Your Social Security Number). Initials are lowercase.

### **ACCESS YOUR CAMPUS EMAIL**

- 1. Go to 365.southeasttech.edu.
- 2. Enter your username and password.

Be sure to log in to your Southeast Tech email daily the week prior to classes starting. This account will be used to access all course materials.

### SAMPLE EMAIL LOGIN

**USERNAME:** firstname.lastname@southeasttech.edu

PASSWORD: (EX: ab1234)

Use the following format: (First Initial of Your First Name) + (First Initial of Your Last Name) + (Last Four of Your Social Security Number). Initials are lowercase.

**Laptop Requirements:** laptop.southeasttech.edu How-To Guides & Self-Service: guides.southeasttech.edu Submit a Help Request: tasks.southeasttech.edu Log in with your Southeast Tech email address.

## LAPTOP SECURITY TIPS

Do not leave your laptop unattended. Also, leaving your laptop/backpack in your car is strongly discouraged. A stolen laptop is a criminal offense and must be reported to the local police department. If you purchased your laptop from Southeast Tech, the I.T. Support Center can provide you with the model and serial number for the report. Any student with a stolen laptop can contact the I.T. Support Center to discuss options for meeting his or her program's laptop requirements.

Southeast Tech highly recommends that you insure your laptop against damage, loss or theft, which can be usually done through a rider on a homeowners or renters insurance policy.

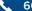

605-367-4461

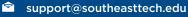

southeasttech.edu/it-support

Technology Center - #4 on Campus Map

**⊘** Monday 7:30 a.m.-5 p.m.\* **Tuesday** 7:30 a.m.-6 p.m.\* Wednesday 7:30 a.m.-5 p.m.\* **Thursday** 7:30 a.m.-5 p.m.\* **Friday** 7:30 a.m.-4 p.m.\* Saturday & Sunday Closed

Phone support is available 24/7!

\*Hours of operation may be adjusted when school is not in session and for special campus events.

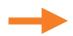

## **SOFTWARE/VMWARE SETUP**

Students at Southeast Tech have access to a variety of tools to help them succeed in their courses and complete their degrees. For some of these resources, students will need to complete some setup. The user guides in this section are designed to help you through the setup for tools such as Virtual PC, VMware, printer installation (on-campus students) and OneDrive for Business.

## **VIRTUAL PC SETUP**

- 1. Select device.
- 2. Follow install and setup.
- 3. Utilize as PC Portal.

Guides are located at guides.southeasttech.edu.

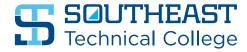

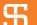

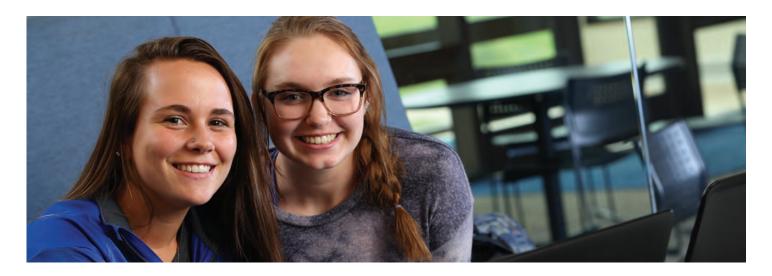

When tuition is due, you will need to connect with the Business Office to pay your bill or set up a payment plan.

## STUDENTS MAY PAY ACCOUNT BALANCES USING ONE OF THE FOLLOWING METHODS:

- In-person Payments Payments may be made by cash, check, credit card or money order in the Business Office located in the HUB.
- Online Payments Online payments may be made through myTech by echeck, direct debit or credit card payments.
- U.S. Postal Service Checks may also be mailed to the attention of the Southeast Tech Business Office.
- Payment Plans A Payment Plan option is available on mvTech.

## **TUITION DUE DATES:**

• Summer 2021: May 25, 2021 • Fall 2021: Aug. 31, 2021 • Spring 2022: Jan. 18, 2022 Summer 2022: May 24, 2022

## YOUR STUDENT ACCOUNT

Southeast Tech students may access a copy of their student account statements, review student account balances and pay their bills online via myTech.

Go to **my.southeasttech.edu** to access your account information.

## PAY ONLINE, CREATE A PAYMENT PLAN OR AUTHORIZE AN E-REFUND DIRECT DEPOSIT USING CASHNET

- 1. Log in to myTech and go to the "Student" tab.
- 2. Click on the blue "Student Finances" link located on the left-hand side of the Student page, and then select the "Business Office" link, also on the left-hand side.
- 3. Click on the "Make a Payment or Create a Payment Plan using CASHnet" link in the upper right corner.
- 4. Clink on the "Pay" link next to the listed dollar amount.
- 5. To pay a partial amount, select the "Edit" tab and change the payment amount, otherwise select "Checkout."
- 6. Follow the on-screen instructions to enter payment information.
- 7. An email receipt confirmation will be sent when a payment is complete.

## PRINT A COPY OF YOUR STATEMENT

- 1. Log in to myTech and go to the "Student" tab.
- 2. Click on the blue "Student Finances" link located on the left-hand side of the Student page, and then select the "Business Office" link, also on the left-hand side.
- 3. Click on the "Course and Fee Statement" link and then "Generate My Course and Fee Statement" (this may take a few minutes depending on network usage and your internet connection speed).
- 4. When the statement is ready, a link to view your Course and Fee Statement will appear. Your statement is ready to view, save and/or print.

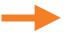

### PARENT PAYOR ACCESS

Students can grant payor access to parents through CashNET using the following steps:

- 1. Log in to myTech and go to the "Student" tab.
- 2. Click on the blue "Student Finances" link located on the left-hand side of the Student page, and then select the "Business Once" link, also on the left-hand side.
- 3. Click on the "Make a Payment or Create a Payment Plan using CASHnet" link in the upper right corner.
- 4. In the "Overview" tab, select "Send a Payer Invitation" button in the middle of the screen.
- 5. Follow the on-screen instructions and provide the requested information.

Please note that granting permissions for Parent Payor access is not the same as granting permission for a Release of Information, as listed on the Release of Information/FERPA Dual Credit Quick Start Guide.

### **ADDITIONAL INFORMATION**

- · You will receive an email at your official Southeast Tech email account when charges are ready for viewing online.
- If you add classes on or before the Tuition and Fee Payment due date, you will need to make plans to pay for those classes on the Tuition and Fee Payment due date for the current term.
- If you add classes AFTER the Tuition and Fee Payment due date, you will need to make plans to pay for those classes 48 hours after the charges appear on your Southeast Tech My Student Account site.
- Unpaid student balances, not covered by a current term payment plan or a third-party authorization, are subject to late fees after the Tuition and Fee Payment due date.
- · Credit card and checking account payments cannot be processed over the phone.

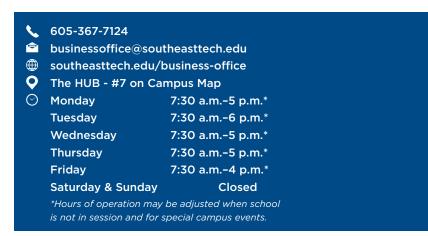

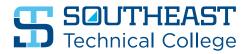